Hier findest Du noch einmal alle bereits erwähnten Elemente der Textgestaltung und noch einige andere Kniffe auf einen Blick. Die folgende Übersicht erhebt natürlich keinerlei Anspruch auf Vollständigkeit und kann jeder Zeit ergänzt werden.

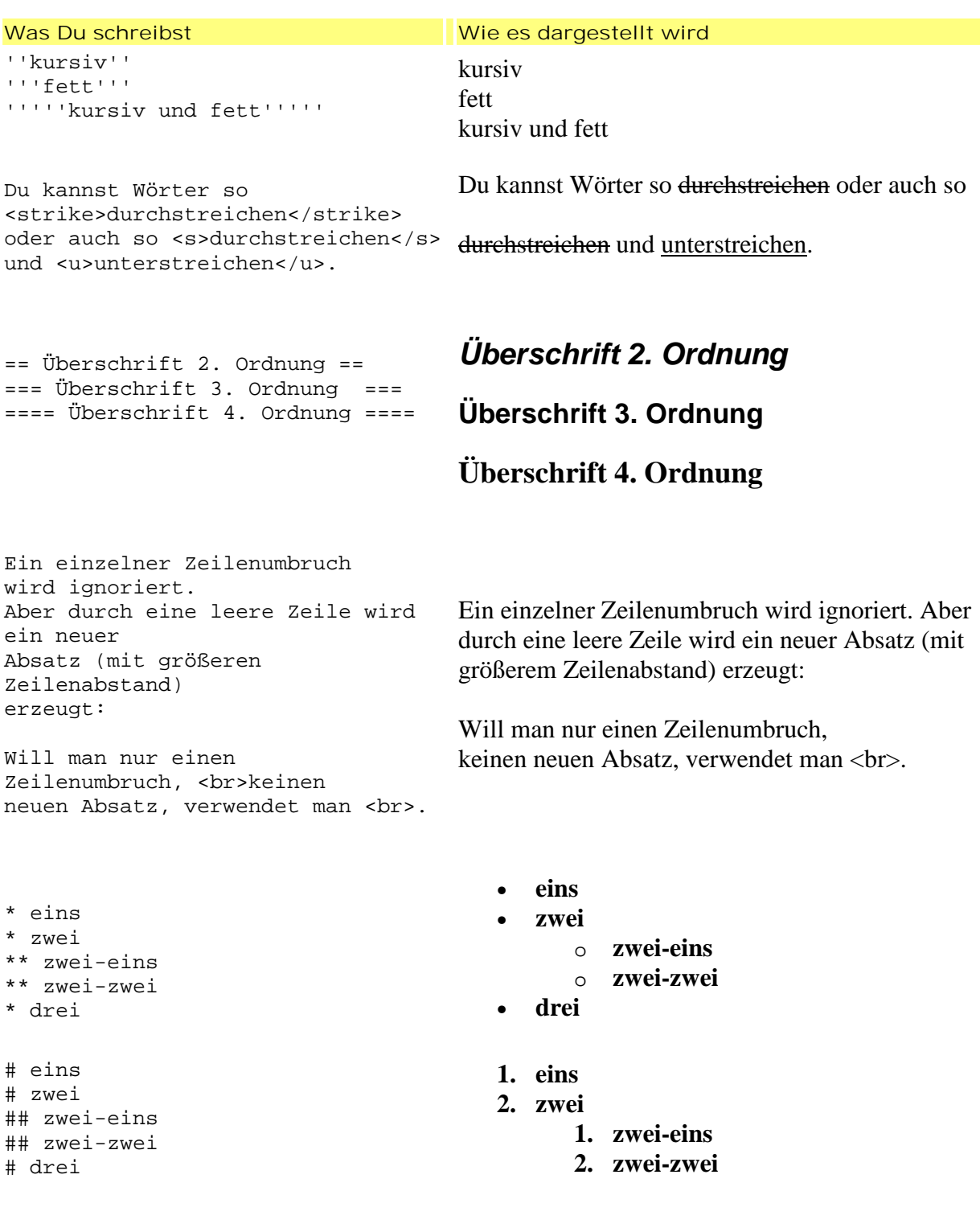

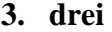

Vom normalen Text

Vom normalen Text : eingerückt :: doppelt eingerückt : einfach eingerückt und wieder normal weiter

**eingerückt doppelt eingerückt einfach eingerückt** 

und wieder normal weiter

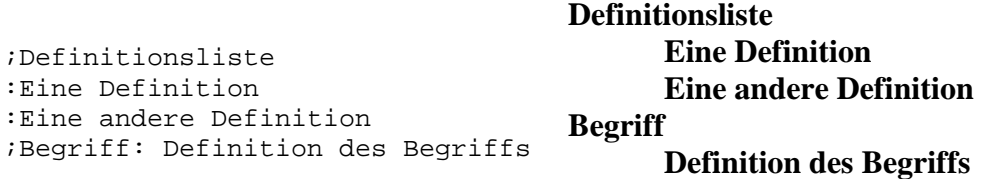

\* Man kann Listen \*: und Einrückungen \*:: sogar mischen \*# und verschachteln \*#\*:: so wie hier

• **Man kann Listen** 

**und Einrückungen sogar mischen** 

> **1. und verschachteln so wie hier**

<div align="center">Zentrierter Text</div>

<div align="right">Rechtsbündiger

<div align="left">Linksbündiger Text.</div> **Linksbündiger Text.**

Eine waagrechte Linie: Text davor  $$ und danach.

**Eine waagrechte Linie: Text davor** 

und danach.

**Etwas Text und ein** 

Etwas Text und ein <!- unsichtbarer Kommentar -->

Wenn eine Zeile mit einem

<noWiki>[[Wiki-Syntax]] die nicht [[beachtet]] wird</noWiki>

Leerzeichen beginnt, wird sie

**[[Wiki-Syntax]] die nicht [[beachtet]] wird** 

Wenn eine Zeile mit einem Leerzeichen beginnt, wird sie

**Zentrierter Text**

Rechtsbündiger Text.

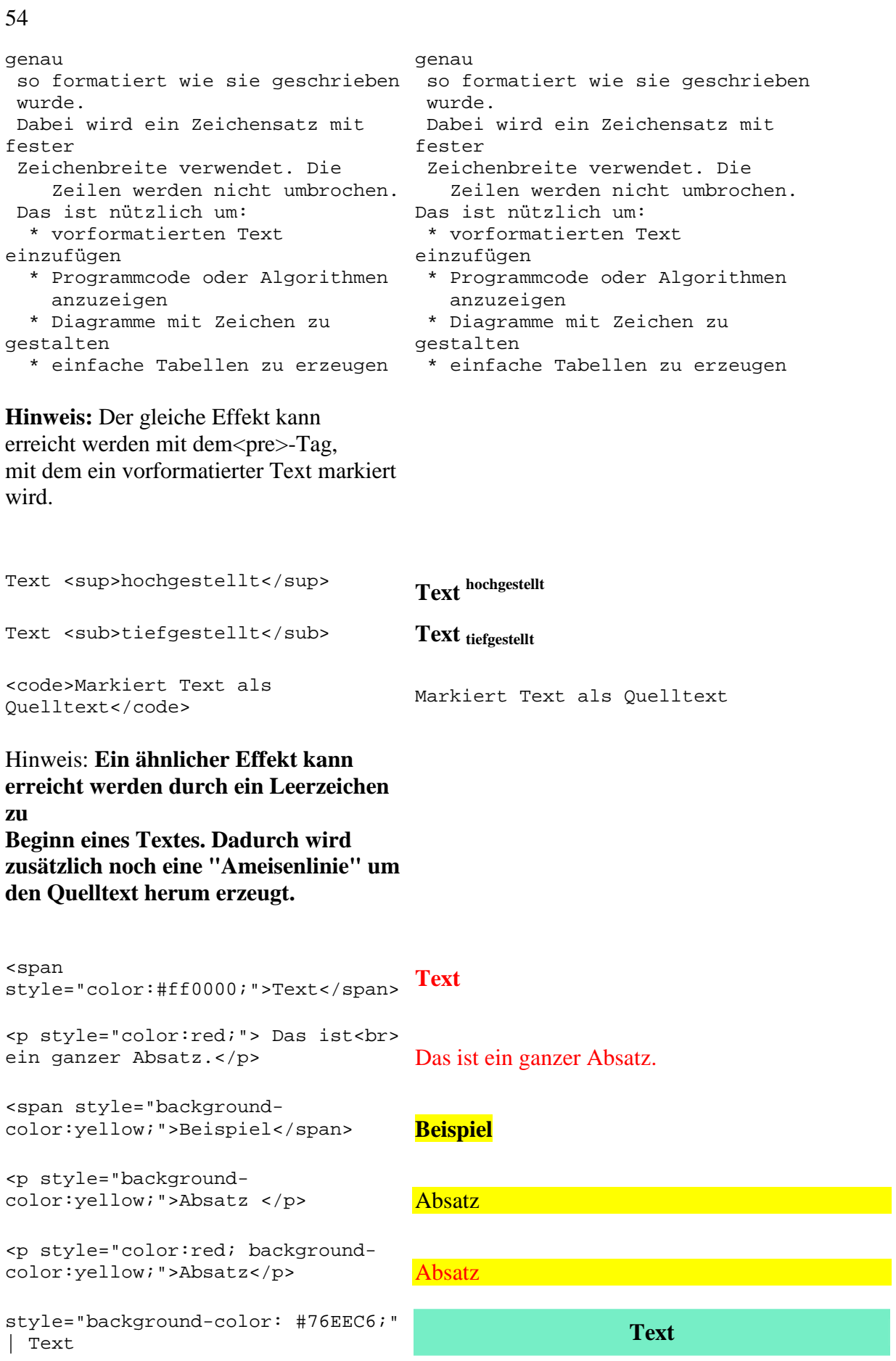

### 3.3 Medien einfügen

Mediawiki ist multimedial. Neben dem geschriebenen Text können eine Vielzahl unterschiedlicher Medien (Fotos, Grafiken, Videos, Flashanimationen) eingebunden werden. Vor allem Bilder lassen sich mit wenigen Schritten hochladen und einfügen. Bei Videos und Flashanimationen wird es da schon etwas komplizierter. Hierfür musst Du einige Erweiterungen (Extensions) installieren. Wie Du Dein Wiki mit multimedialen

## 3.3.1 Bilder hochladen

Bilder im Mediawiki kommen in den seltensten Fällen von externen Quellen. Stattdessen ist es üblich, die Bilder vor dem Einbinden hochzuladen.

Inhalten aufwerten kannst, erfährst Du auf den folgenden Seiten.

#### **Und so geht's**

Mediawiki bietet unter "Werkzeuge" (im linken Menü ganz unten) die Funktion "Hochladen" an. Du kannst aber auch einfach

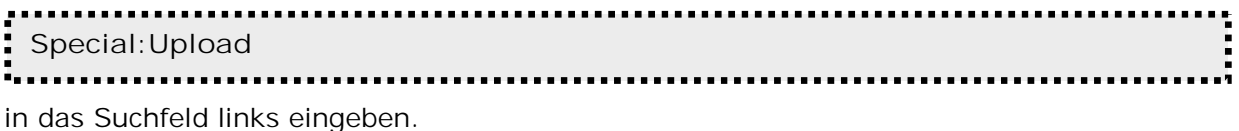

Nachdem Du die Quelldatei ausgewählt hast, kannst Du gleichzeitig noch den Namen der Datei ändern und/oder eine Beschreibung des Bildes angeben. Die Beschreibung erscheint später in der Bilderliste (Special:Imagelist) zusammen mit dem Bild. Sie kommt z.B. dann zum Einsatz, wenn das Bild aus irgendeinem Grund nicht angezeigt werden kann.

**Achtung:**

Beim Hochladen von Bildern ist auf die Wahrung des Urheberrechtes zu achten. Um der Vermutung einer Urheberrechtsverletzung von vorneherein entgegenzuwirken, bietet es sich an, die Quelle des Bildes zu nennen. Näheres zum Thema Urheberrecht in Wikis findest Du unter: 5.5 Wiki-Recht.

#### **Tipp:**

Merke Dir den Namen und die Dateiendung des hochgeladenen Bildes, damit Du es anschließend sofort einbinden kannst.

## **Dateiformate**

Mediawiki hat eine Liste von bevorzugten Dateitypen und eine Blackliste von Endungen, die grundsätzlich nicht erlaubt sind. Standardmäßig lässt Mediawiki Dateien mit den Endungen .png, .gif, .jpg und .jpeg zu. Um auch andere Dateiformate zu erlauben, kannst Du unter \$wgFileExtensions die entsprechende Dateiendung hinzufügen:

**\$wgFileExtensions = array( 'png', 'gif', 'jpg', 'jpeg', '**Weitere Dateiendung'**)**......................

Diese Angabe findest Du unter \$IP\includes\DefaultSettings.php.

**Hinweis:** \$IP ist Dein Mediawiki-Installationsordner. In unserem Fall: [www.medienspielwiese.de/Wiki.](http://www.medienspielwiese.de/Wiki.)

Im Anschluss kannst Du die Datei einfach über die Funktion "Hochladen" (links im Menü unter "Werkzeuge") uploaden.

56

## 3.3.2 Bilder einbinden

Der nachfolgende Artikel beschäftigt sich mit dem Einbinden von Bildern und zeigt Dir eine ganze Reihe von Gestaltungsmöglichkeiten, die Du auf Deine eingefügten Bilder anwenden kannst.

**Die Syntax** Zum Einbinden eines Bildes in Deinen Artikel schreibe folgende Syntax:

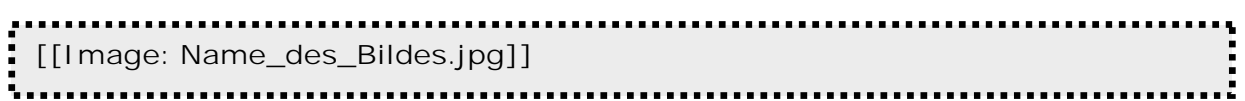

Das Bild wird in Originalgröße und links ausgerichtet dargestellt:

**Eine Bildbeschreibung hinzufügen** 

Um beim Darüberfahren mit der Maus eine Beschreibung des Bildes (Alternativtext) anzeigen zu lassen, schreibe folgendes:

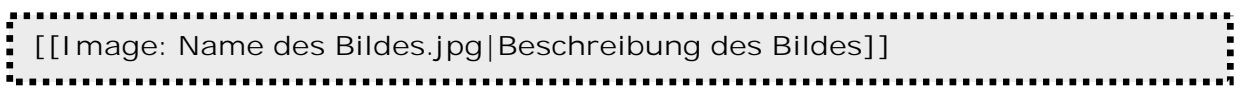

**Dem Bild einen Rahmen geben** 

Falls Du Deinem Bild einen Rahmen geben möchtest, schreibe folgendes:

**[[Image: Name des Bildes.jpg|framed]]**

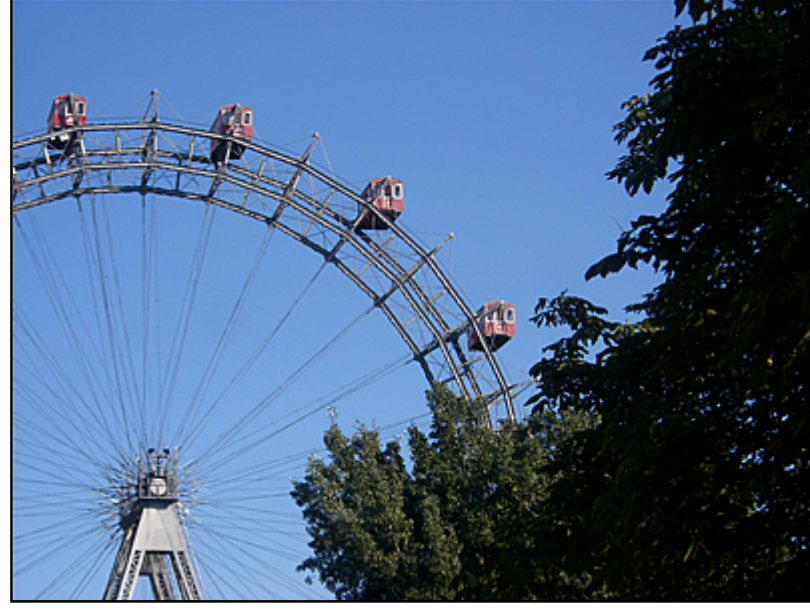

In der Darstellung sieht das dann so aus:

**Das Bild wird dann vom nachfolgenden Text umflossen.** 

Hinweis: **Bis jetzt wurde das Bild immer in der Originalgröße angezeigt. Aus Rücksicht auf zulange Ladezeiten ist es oft sinnvoll lieber kleine Vorschaubilder (so genannte Thumbnails) zu verwenden oder das Bild zu skalieren.** 

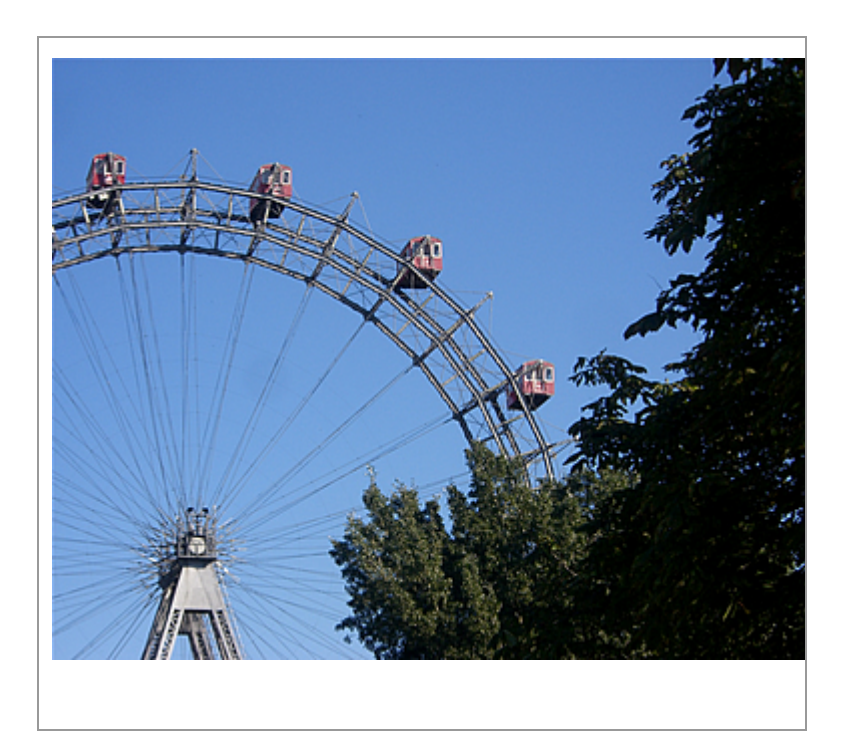

**Thumbnails erzeugen** 

Um von einem Bild ein Vorschaubild anzeigen zu lassen, benutze folgende Syntax:

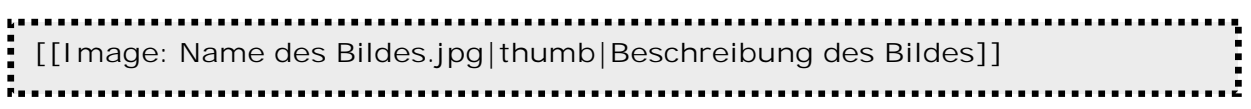

ODER **diese:** 

**[[Image: Name des Bildes.jpg|thumbnail|Beschreibung des Bildes]]**

**Bilder skalieren** 

**[[Image: Name des Bildes.jpg|thumb|700px|Beschreibung des Bildes]]**

So legt man die Breite des generierten Thumbnails fest. (Legt man nichts fest, ist das Thumbnail standardmäßig 180 Pixel breit.) Die Höhe wird aus dem Seitenverhältnis automatisch berechnet.

## **Bilder ausrichten**

Mit den Attributen left und right bestimmst Du die Ausrichtung des Bildes. Um das Bild links auszurichten, schreibe

**http://www.frage://www.frage://www.frage://www.frage://www.frage://www.frage://www.frage://www.frage://www.fra<br>|-<br>| community profiles.jpg|left]]** . . . . . . i.... 

Der nachfolgende Text umfließt das Bild dann rechts.

----------------------------------------------------------------------------------------------------------

Quellen

**Wikimedia**

<http://meta.Wikimedia.org/Wiki/Hilfe:Bilder>

# 3.3.3 Bereits hochgeladene Bilder finden

Um Bilder einbinden zu können, musst Du den korrekten Namen wissen. Wie Du ein "verloren gegangenes" Bild wieder finden beziehungsweise Dir alle mit dem Bild gespeicherten Informationen anzeigen lassen kannst, erfährst Du in diesem Artikel.

Und zwar führen hier zwei Wege zum Ziel. Entweder Du gibst

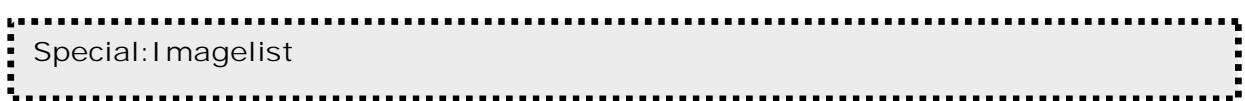

in das Suchfeld links ein

ODER

Du gehst im linken Menü unter "Werkzeuge" auf "Spezialseiten" --> "Bilderliste".

**Hinweis:**

In der Bilderliste werden alle bereits hochgeladenen Bilder (inklusive Beschreibung, Datum des Uploads, Name desjenigen, der das Bild hochgeladen hat etc.) aufgelistet.

**Verwandte Themen** 

• 4.2 Spezialseiten